# COMM 2555: Interactive Digital Communication / Spring 2017 Assignment 4: Using the box model and styling tables

## **Due: Monday, February 27, 2017, by 11:59 p.m.**

## Goals

The goal of this assignment is to continue experimenting with CSS. You will start with a blank HTML web page, then add content and styles. You will then submit both files to eLearning (assignment4.html and style.css)

We will start working on this assignment in class, as we usually work on a lab, so the steps will be similar to those in a typical lab.

# Step 1: Setup

1.1. Create a new folder on the desktop, call it assignment4\_[your user name]. So, if your username were baggins, you'd call your folder assignment4\_baggins . This is the folder where you will be working today.

### **MAKE SURE TOP DELETE THIS FOLDER BEFORE LEAVING THE CLASSROOM.**

1.2. Make sure your folder displays file name extensions.

1.3. Create a new HTML file, call it assignment4.html (as usual, use the blank HTML page template)

1.4. Before you start styling, it is best to remove the default browser styling - that way you start with a blank canvas. Add a reset.css file to your folder; you may use this one: <http://meyerweb.com/eric/tools/css/reset/reset.css> *(you should copy this file into your folder)*

1.5. Link your reset.css to your web page. To do that, place the following code anywhere between the **<head> </head>** tags:

### **<link rel="stylesheet" href="reset.css">**

IMPORTANT: Make sure your link to reset.css is *before* the link to style.css - you don't want to reset your own styles after all!

# Step 2: Add content

2.1. Create a 11x3 table (11 rows x 3 columns). Your table is a schedule for the first 5 weeks of class that meets twice a week. Without any styling your table should look like this:

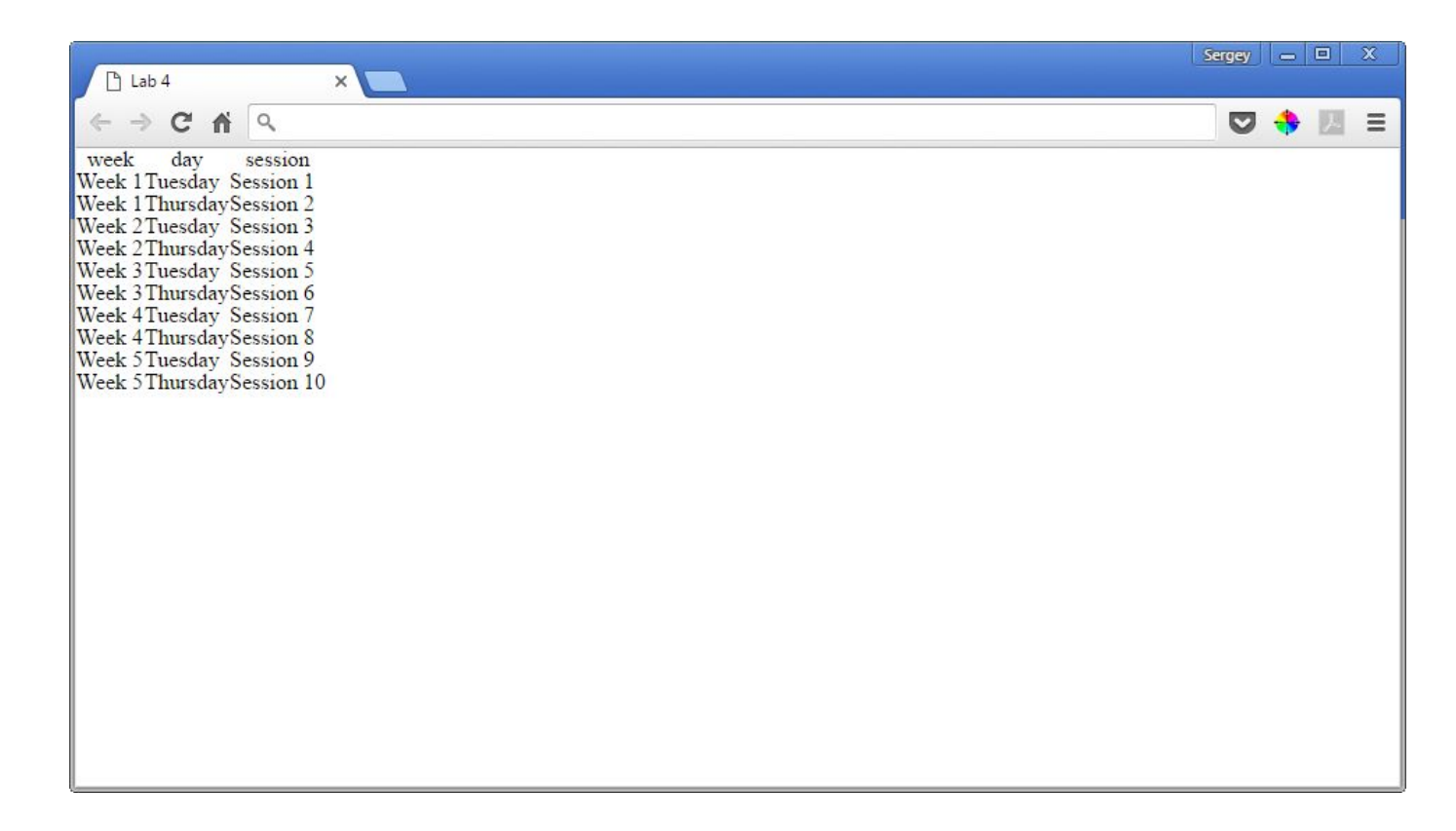

What's the easiest way to add all this content? Try this:

2.1.1. Add the table tags:

```
<table>
</table>
```
2.1.2. Add the header row (th, td, tr *closing* tags are optional)

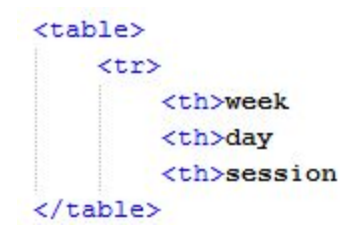

2.1.3. Add 2 more rows (that's the first week):

```
<sub>table></sub></sub>
    <tr>
        <th>week
        <th>day
        <th>session
    <tr>
        <td>Week
        <td>Tuesday
        <td>Session
    <tr>
         <td>Week
         <td>Thursday
         <td>Session
\langle/table>
```
Note Tuesday/Thursday; the rest of the text is the same. We'll add the numbers later.

2.1.4. Now cut and paste the last two rows until you have 10 rows + the header row. THEN fix the week and session numbers.

Here's your end-result:

```
<sub>table></sub></sub>
    <tr>
        <th>week
        <th>day
       <th>session
    <tr>
       <td>Week 1
        <td>Tuesday
       <td>Session 1
    <tr>
        <td>Week 1
        <td>Thursday
        <td>Session 2
    <tr>
       <td>Week 2
       <td>Tuesday
       <td>Session 3
    <tr>
       <td>Week 2
        <td>Thursday
       <td>Session 4
    <tr>
       <td>Week 3
        <td>Tuesday
       <td>Session 5
    <tr>
        <td>Week 3
        <td>Thursday
        <td>Session 6
    <tr>
       <td>Week 4
        <td>Tuesday
        <td>Session 7
    <tr>
        <td>Week 4
        <td>Thursday
       <td>Session 8
    <tr>
        <td>Week 5
       <td>Tuesday
       <td>Session 9
    <tr>
        <td>Week 5
       <td>Thursday
       <td>Session 10
</table>
```
2.2. Validate your HTML before proceeding to the next step..

# Step 3: Let's style our table!

You will be now working on your style.css file.

3.1. Add some white space to your content:

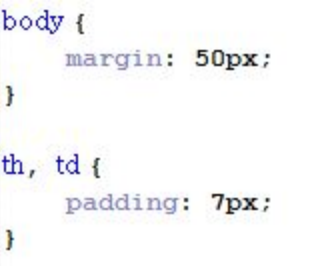

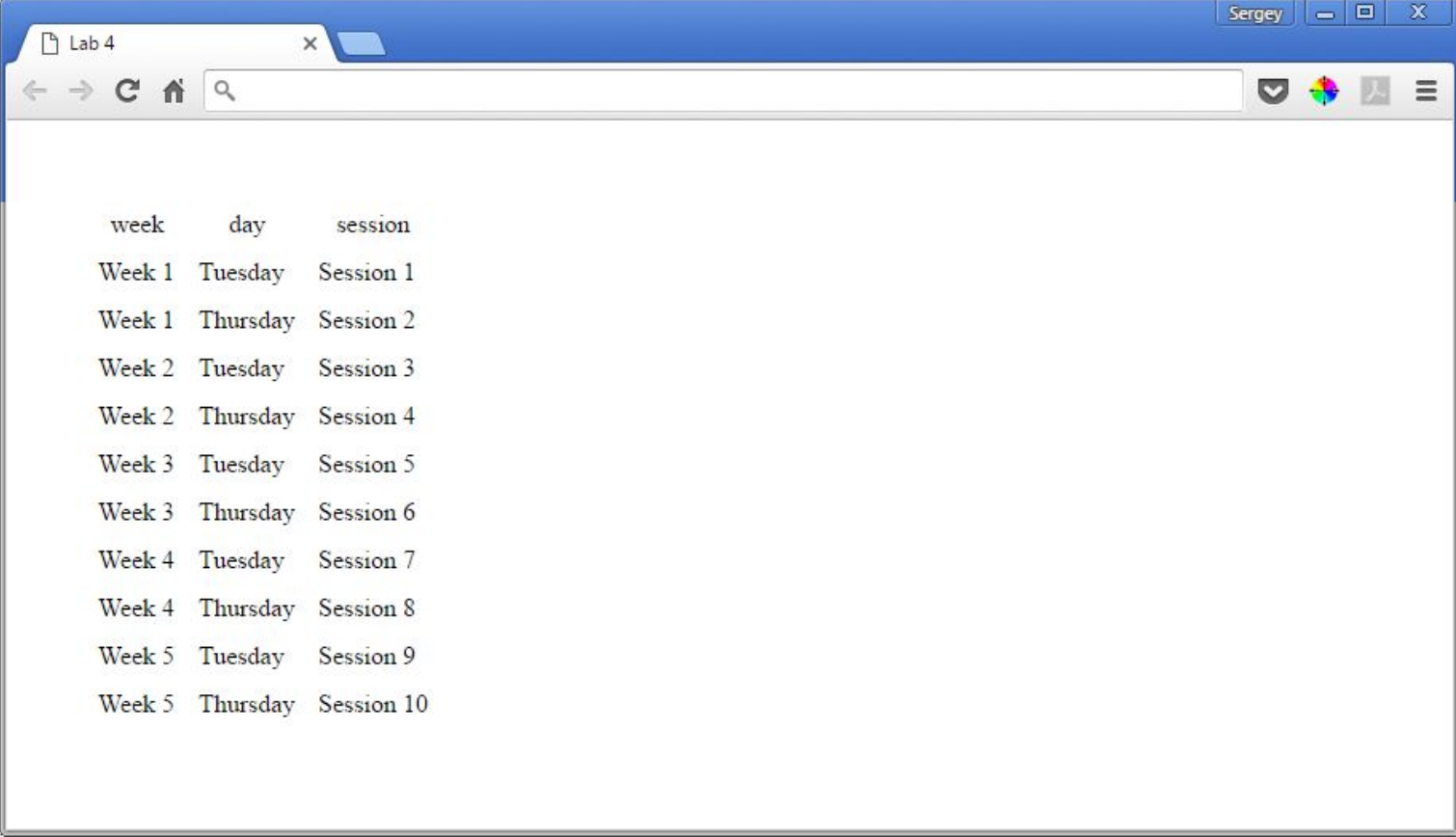

3.2. Time to add the borders! First we add borders to each table cell (td and th elements):

border: 1px solid #cccccc;

This code tells the browser to add a 1-pixel wide solid gray border to each cell.

And, guess what - that's all we need to do! We've linked our page to reset.css - which has taken care of the border-collapsing of adjacent cells for us!

*Feel free to chose another color, style, or width for your borders.*

### 3.3. Let's style the header:

```
th\left\{background: #103449;
    color: white;
    text-transform: uppercase;
H
```
*Feel free to use different properties and/or different values if you like.*

#### Here's what we have so far:

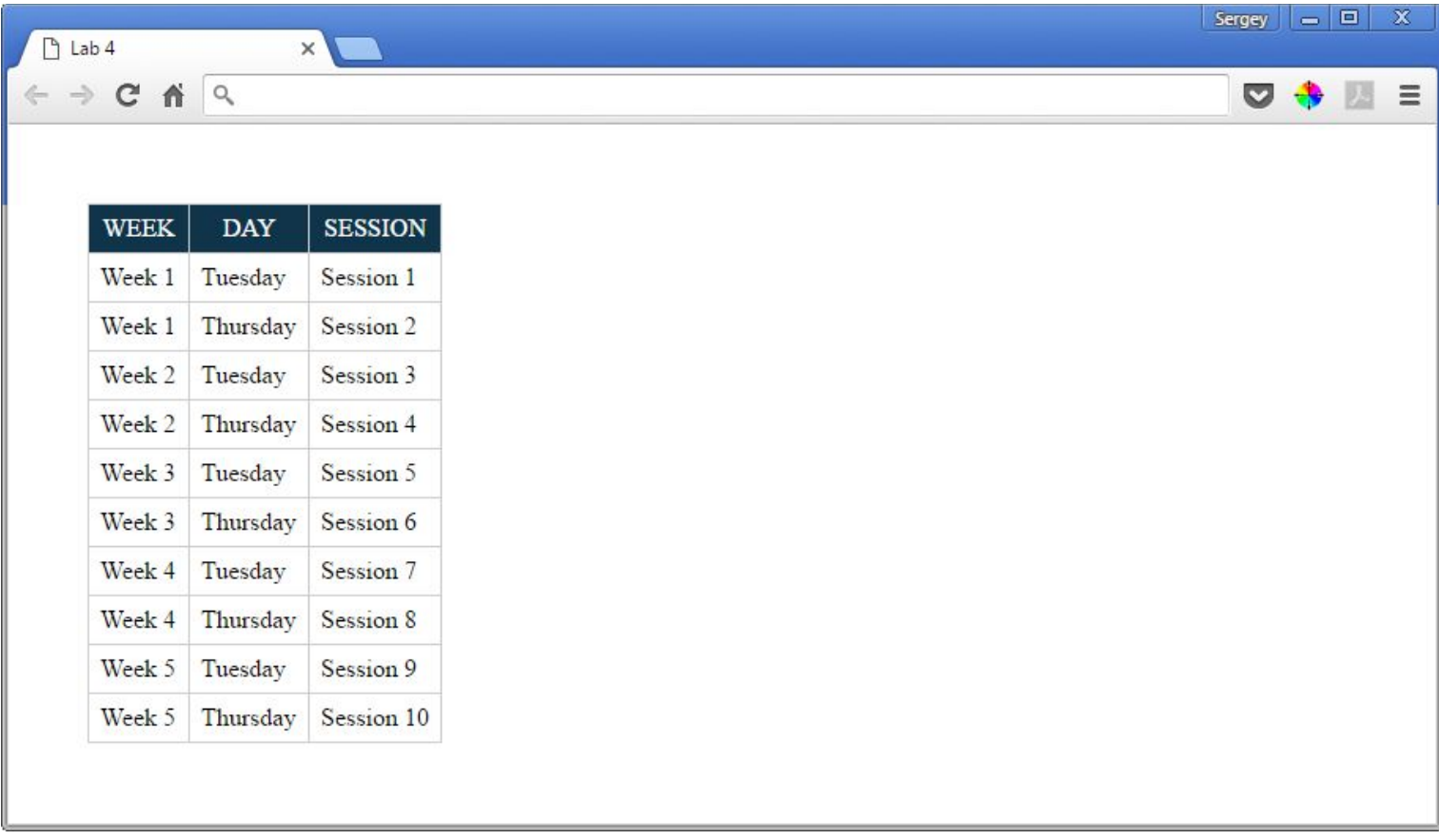

#### 3.4. Now let's have some real fun!

Let's make the table as wide as the page; also let's make the font color a little more pleasing to the eye:

```
table<sub>1</sub>color: #666;
     width: 100%;
\,
```
(#666 is shorthand for #666666 - you may do this when all characters are the same)

```
Here's your result:
```
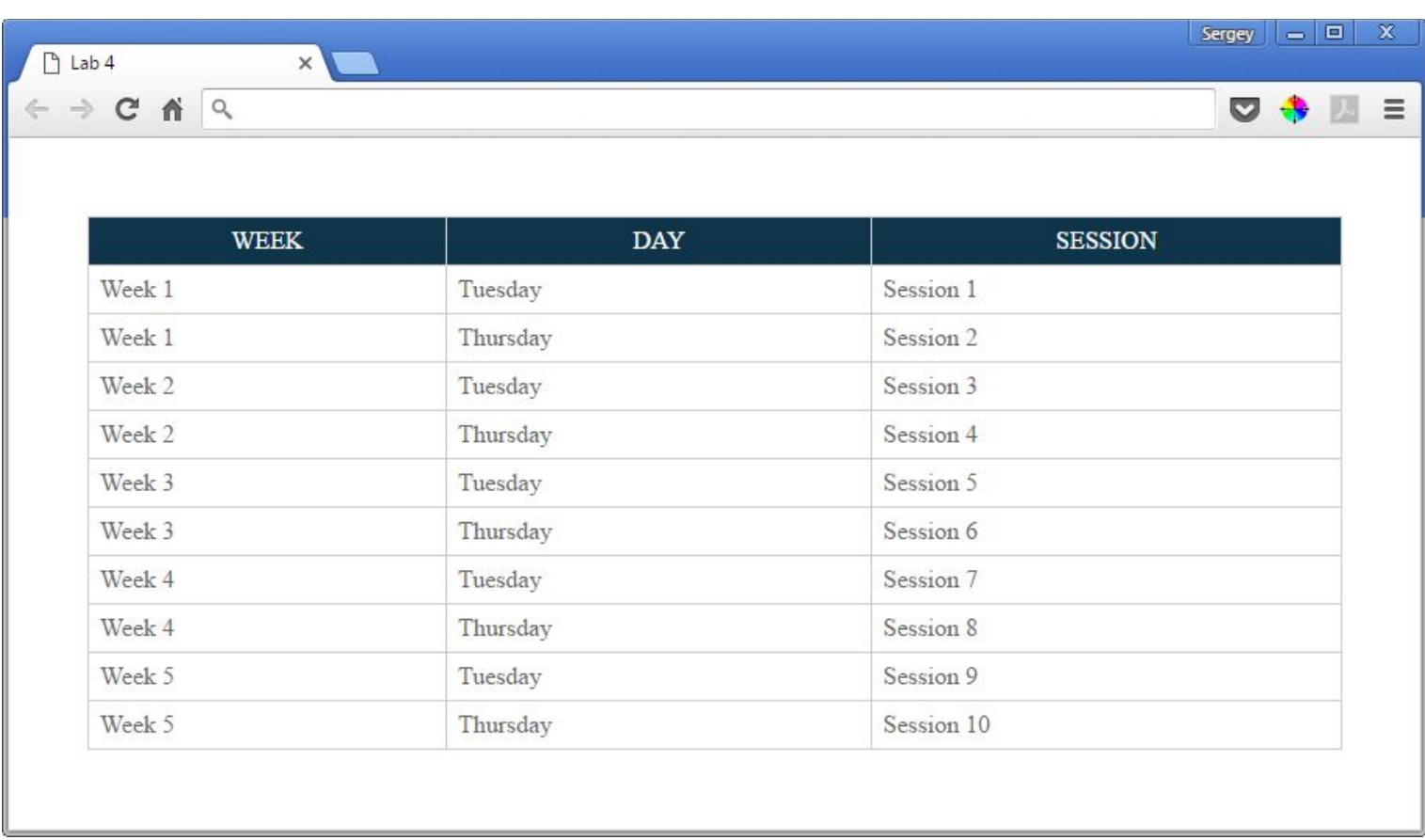

Looks good, but the first two columns are too wide. Let's change their width.

As with most things in coding, there is more than one way to do it. You could add classes to the cells in the top row and then style those classes - but who wants to do that! Let's do this without disturbing our HTML. Add the following code to your style.css:

```
td:nth-child(l),
td:nth-child(2) {
    width: 80px;
    text-align: center;
\mathbf{F}
```
Here, you are styling all the td elements that are the first or the second child of their parent element. Consider this HTML:

```
<tr>
      <td>Week 3
      <td>Tuesday
      <td>Session 5
```
The td element that contains "week 3" is the first child of its parent - the tr element. So it will be selected. Same idea applies to the second td element.

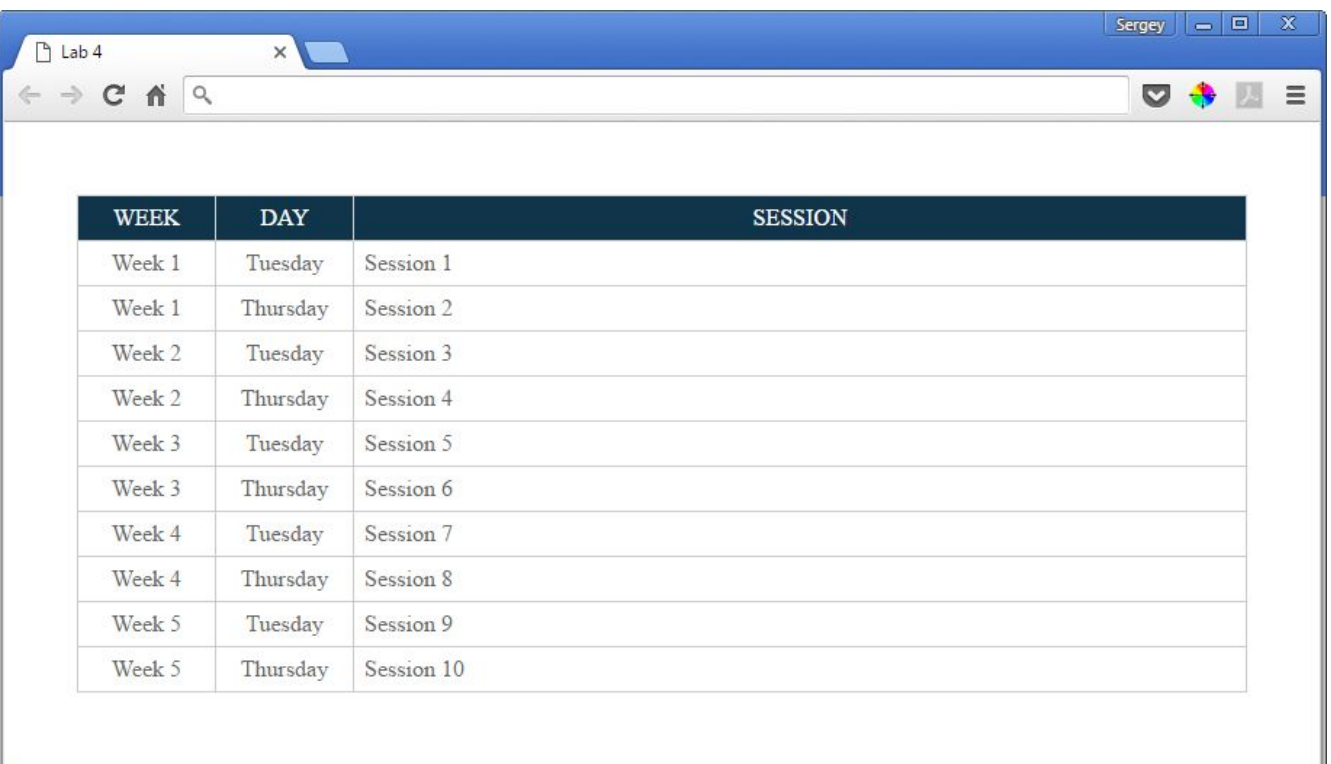

### 3.5. Let's do some more damage!

```
tr:nth-child(odd) {
    background: #f1f1f1;
\mathbf{r}
```
We are selecting every other table row! (starting with #1), and changing its background color. This is called striping a table - this is very useful for large tables - it makes them much more readable (that's why we've asked you to copy and paste so many rows!)

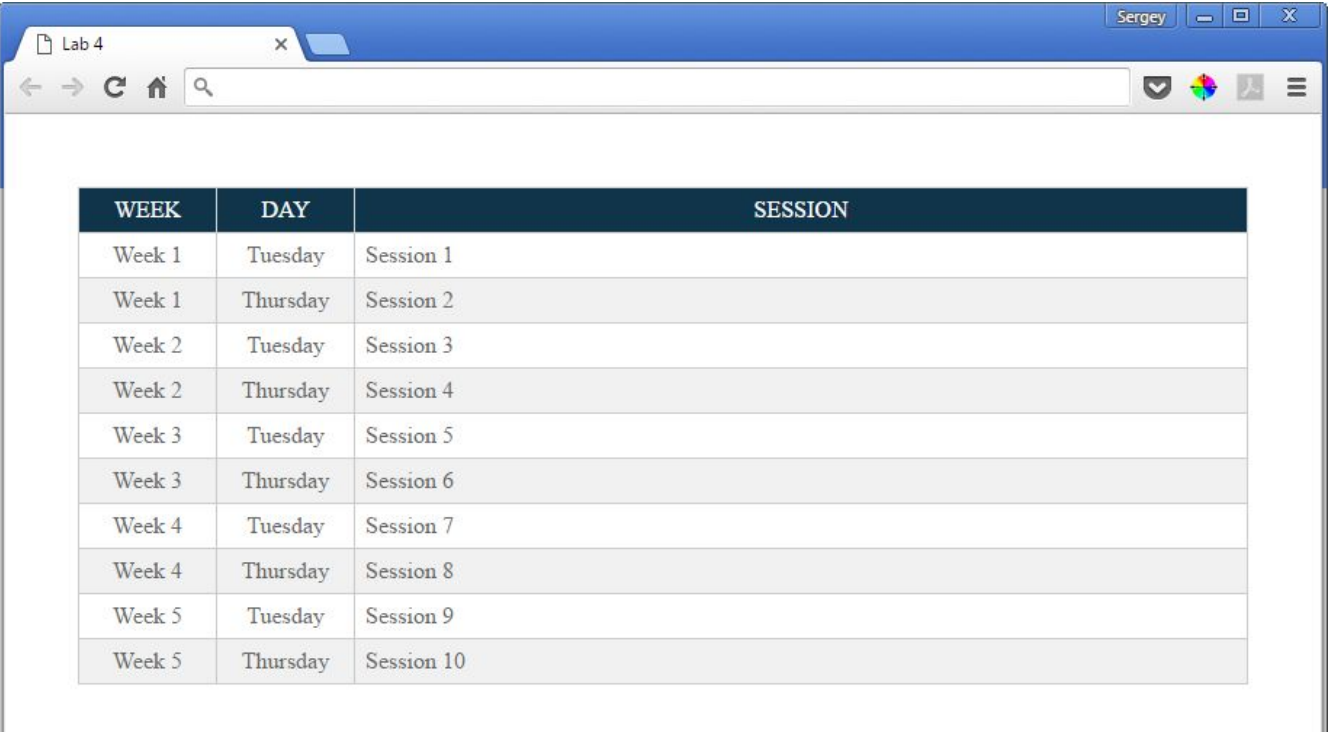

3.6. Last item for today: let's add "a grain" of interactivity to our table. Let's make the row under the mouse cursor change its color.

#### tr:hover {

background: #fcfadc;

#### $\mathcal{F}$

#### And you're done!

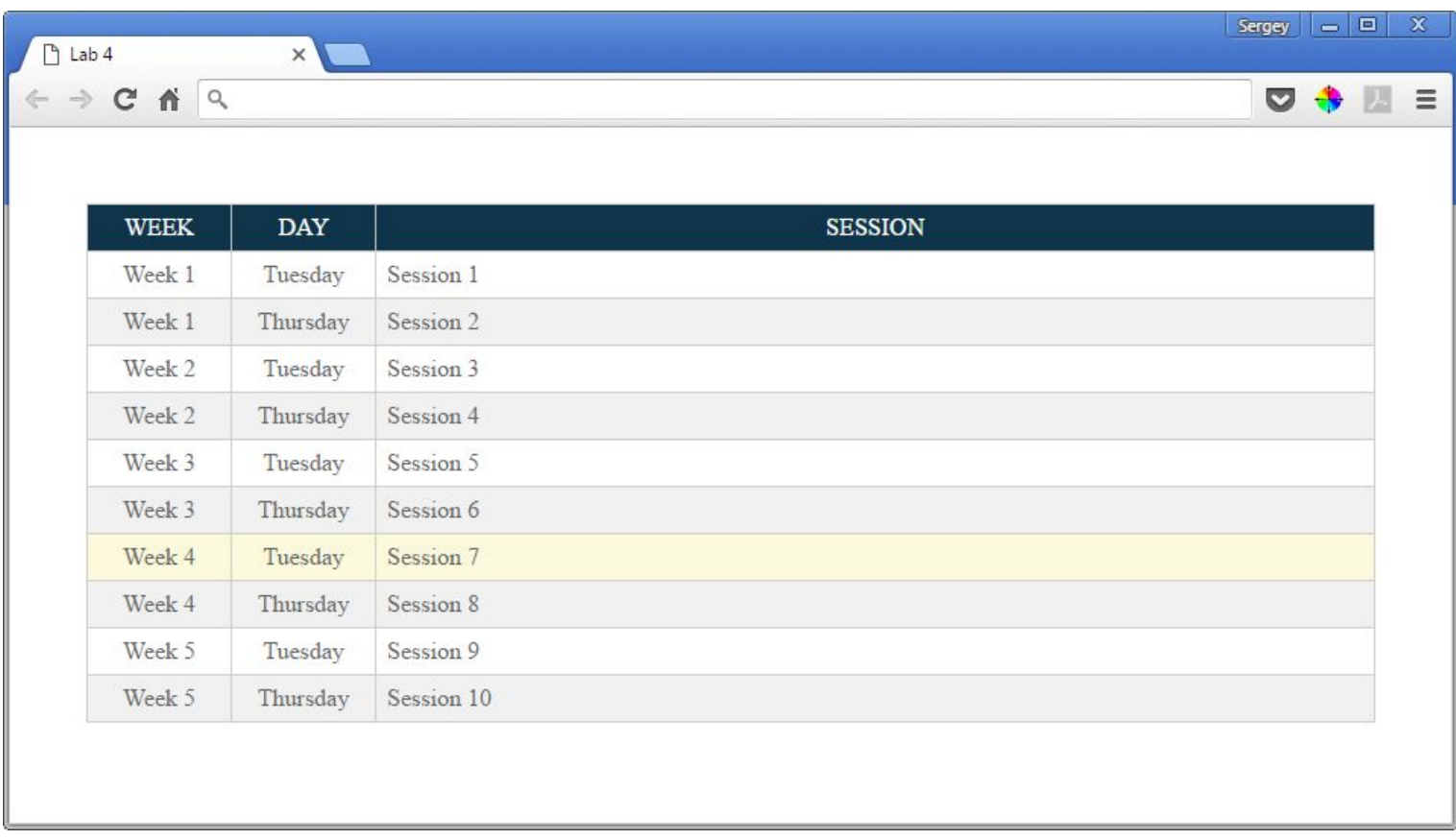

# Step 4. Validate your CSS

4.1. Use the HTML validator to check your code: [https://validator.w3.org/#validate\\_by\\_upload](https://validator.w3.org/#validate_by_upload) (if you get a lot of errors, fix the first one, then rerun the validator; repeast until there are no errors)

4.2. Use the W3C validation service to validate your CSS code by uploading your style.css file: [https://jigsaw.w3.org/css-validator/#validate\\_by\\_upload](https://jigsaw.w3.org/css-validator/#validate_by_upload)

## Final step: Submit your work

Submit your **assignment4.html** and your **style.css** files to eLearning (course content > assignment > assignment 4) **Do NOT submit a zip file.**

## Code requirements

- 1. Your tags are nested correctly: <tag1><tag2></tag2></tag1>
- 2. You are not missing any required closing tags
- 3. Attribute values are surrounded with quotation marks: <tag attribute="value">
- 4. Use proper indentation to make your code easier to read (both HTML and CSS)
- 5. Use lowercase for your tags (except <!DOCTYPE html>)

# Grading

The assignment is worth 4**0 points**, which is **approximately 5.7%** of your grade.

- Your index.html file contains all the required HTML code **(5 points)**
- Your style.css file contains all the required CSS code **(10 points)**
- Your HTML code validates without errors **(10 points)**
- Your CSS code validates without errors **(10 points)**
- Your files are named correctly (all lowercase, no spaces) **(5 points)**
- Points will be deducted for code requirements that were not fulfilled (see code requirements above)